# Hello, RE590T

Note: Make sure to place the extender away from all Bluetooth devices and other household electronics.

**1** Create a new administrator password (recommended) and tap **Save**.

2 Select your router's 2.4GHz wireless network and enter its password, and

**3** Select your router's **5GHz wireless network** and enter its password, and

1. Both extended networks share the same Wi-Fi password as your host network, but may have different wireless network names if you customize the names during the configuration. 2. To configure the extender using a web browser or WPS, please refer to  $FAQ > Q1$ .

## Connect your devices to the extender wirelessly or via an Ethernet cable.

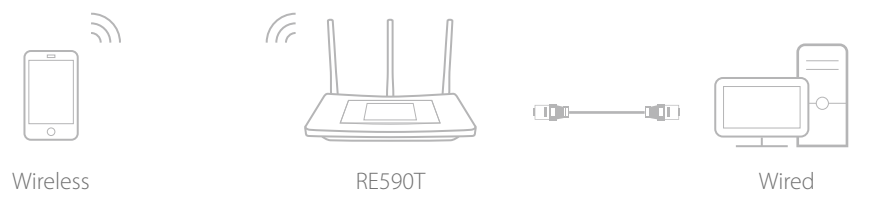

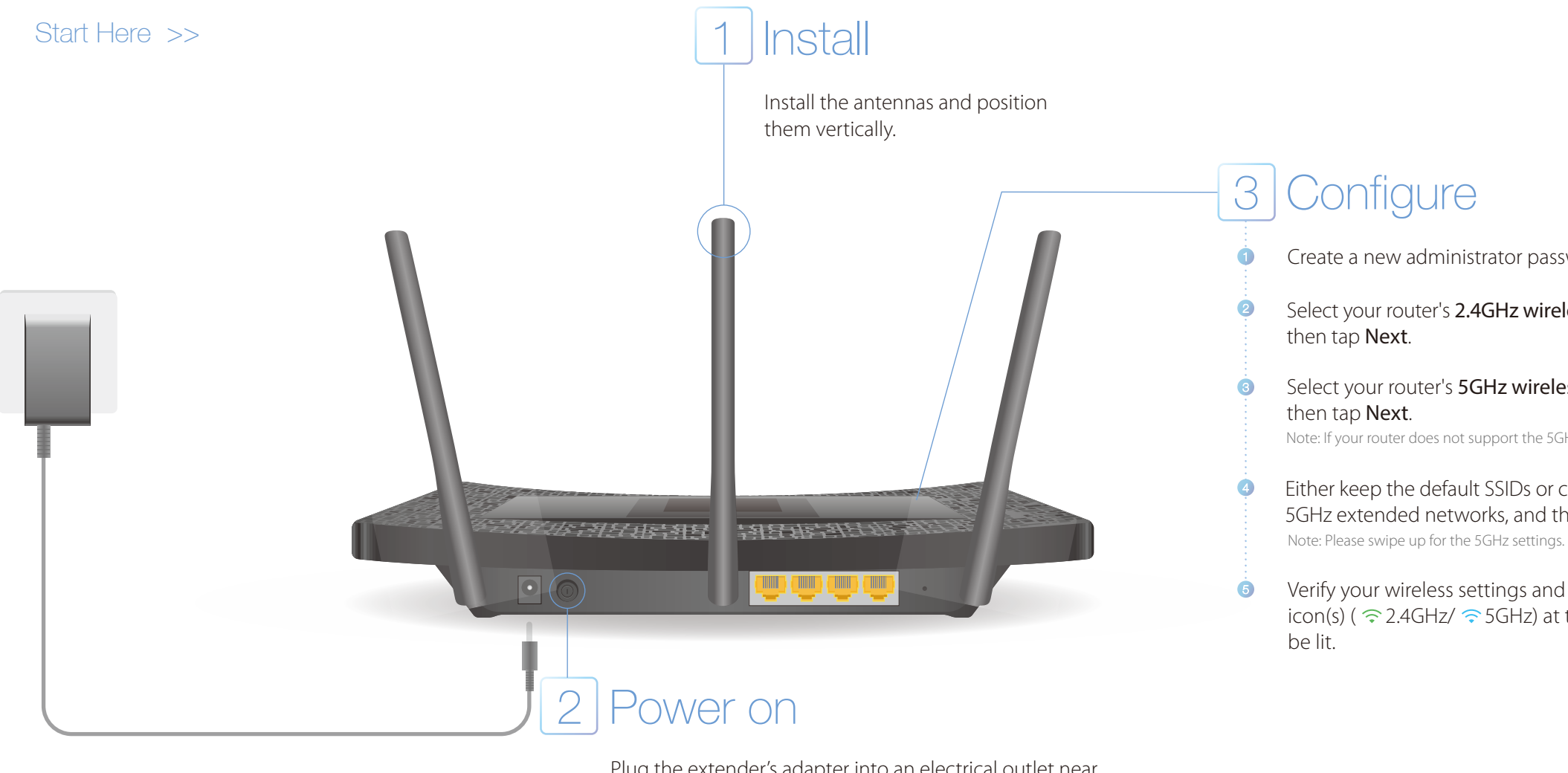

Plug the extender's adapter into an electrical outlet near your router. Then turn on the extender and wait until the system boot on the screen completes.

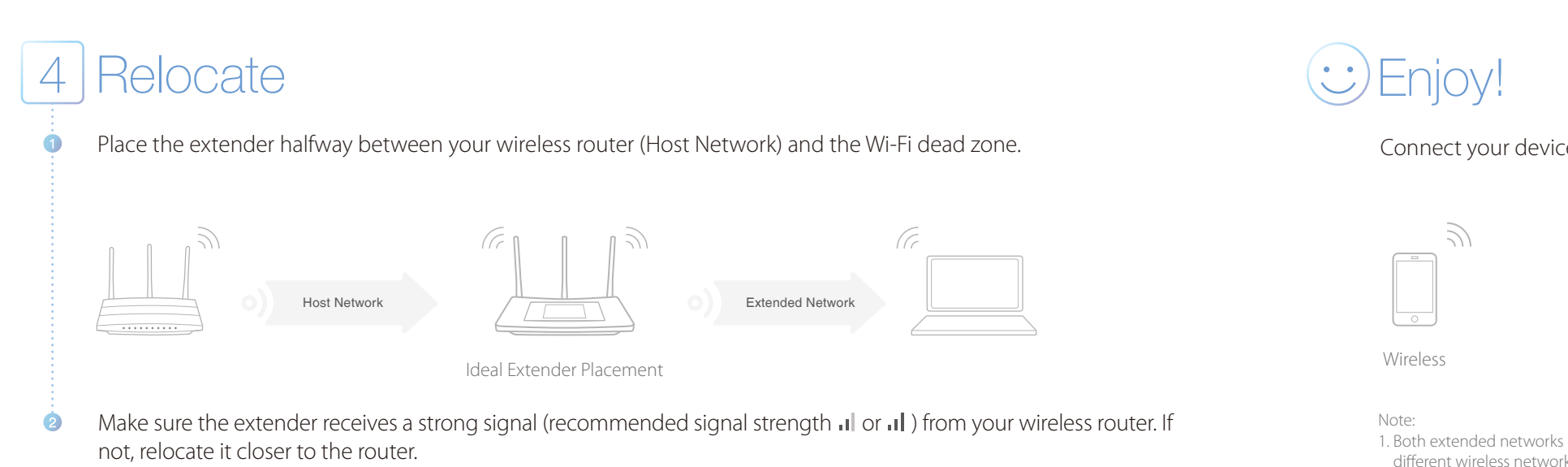

Note: If your router does not support the 5GHz band, tap Skip.

**4** Either keep the default SSIDs or customize them for both 2.4GHz and 5GHz extended networks, and then tap Next.

**6** Verify your wireless settings and tap Finish. Corresponding Wi-Fi signal icon(s) ( $\approx$  2.4GHz/ $\approx$  5GHz) at the top left of the touch screen should

## Touchscreen Introduction

Tap the icons to perform various functions, such as Wireless Settings, WPS, Devices Control, etc.

## Home Screen Menu Screen

The screen will go to sleep if idle for 3 minutes by default. Tap the Home button to wake it up.

• Using Web browser: Enter http://tplinkrepeater.net in the address bar of a web browser. Use admin (all lowercase) for both username • Using WPS: Press the WPS button on your router, tap WPS on the menu screen, and then tap Start WPS. Once the WPS connection is

If you forget your administrator password, you must restore the extender to the factory defaults, and then create a new

With the extender powered on, press and hold the Reset button on the rear panel until the RE590T logo displays.

## Entertainment Adapter

The extender can also be used as a wireless adapter that connects up to 4 Ethernet-only devices to your Wi-Fi network, such as a Blu-ray player, game console, DVR, smart TV, etc.

First, connect the extender to your Wi-FI network, and then connect your Ethernet-only devices to the extender via Ethernet cables.

## FAQ (Frequently Asked Questions)

### Q2. What can I do if I forgot my administrator password?

- and password, and then click Login. Follow the Quick Setup wizard to configure the extender.
- successful, a success message displays.

### I I Signal Strength | Wireless Status | Total Clients Indicates the Tap here to view the client information 2.4GHz / 5GHz On: The extender is connected extender's Wi-Fi to the router's 2.4GHz and and to block network access for specific signal strength. 5GHz wireless network. clients. <sup>→</sup> 2.4GHz / ↑ 5GHz Off: No connection.  $\Box$ <sup>30</sup>  $\frac{1}{10}$ Host Network  $\frac{1}{3}$  2.4GHz  $\frac{1}{3}$  5GHz 10:09 **Wireless** Wireless Settings Tap here to change the settings of the host network and extended networks. 2.4GHz TP-LINK\_Extender\_2.4GHz 5GHz TP-LINK\_Extender\_5GHz  $\bullet$   $\bullet$ Home Button

administrator password.

## Q3. How do I restore the extender to its factory default settings?

- Tap Reboot & Reset on the menu screen, and then tap Reset.
- 

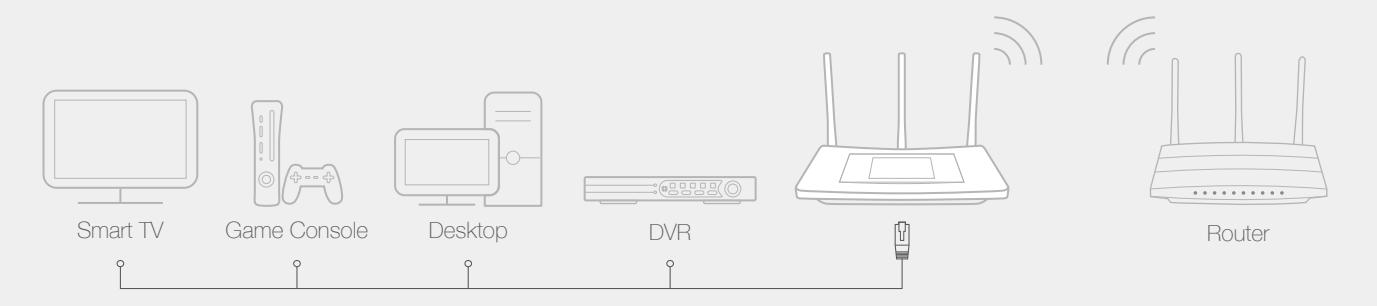

### Q1. Are there other ways to connect the extender to my Wi-Fi network?

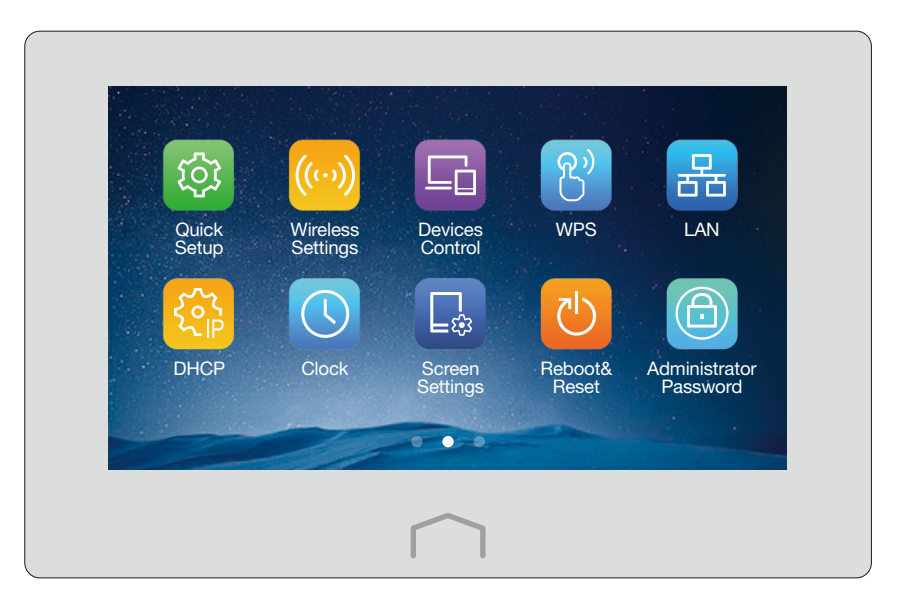